## 附件一

## 1、 注册培训报名系统

登陆中国教育会计学会官网的业务培训栏目地址: https://zjk.cee.edu.cn/yewupeixun/yewupeixun/

| 首页                     | 工作动态 | 热点关注                                      | 业务培训                    | 理论研究 | 政策文件       |  |
|------------------------|------|-------------------------------------------|-------------------------|------|------------|--|
|                        |      | 业务培训                                      | PROFESSIONAL TRAINING - |      |            |  |
| 业务培训                   |      | 01 中国教育会计学会高等师范院校分会 2018 年财务研讨 (培训) 会在渝开幕 |                         |      | 2018-11-09 |  |
| 专业培训                   |      | 02 2018年地市级教育财务骨干培训班 (第三期)纪要              |                         |      | 2018-09-29 |  |
| 培训报名<br>$\overline{ }$ |      | 03 2018年高校财务骨干第二期培训班纪要                    |                         |      | 2018-07-10 |  |
| 继续教育<br>$\geq$         |      | 04 2018年地市级教育财务骨干培训班 (第一、二期)纪要            |                         |      | 2018-07-10 |  |
|                        |      | 05 2018年高校财务骨干第一期培训班纪要                    |                         |      | 2018-06-15 |  |

点击注册,完善个人信息后(角色选择与职务一样即可),点击提交。

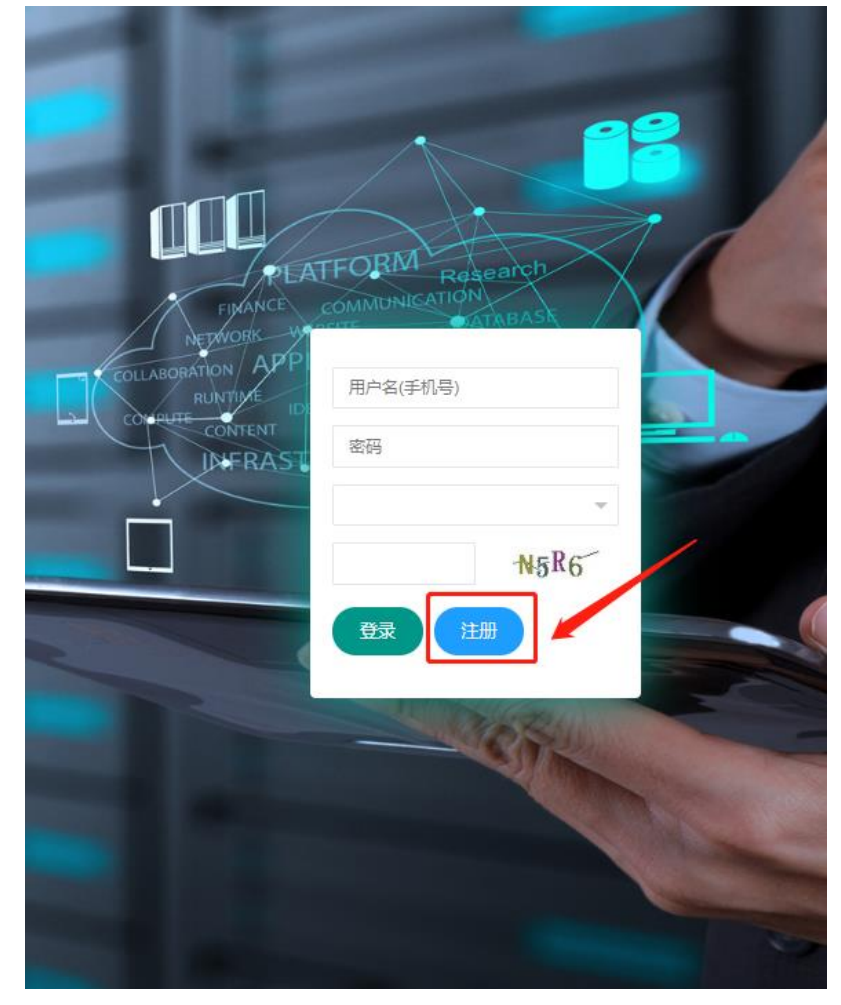

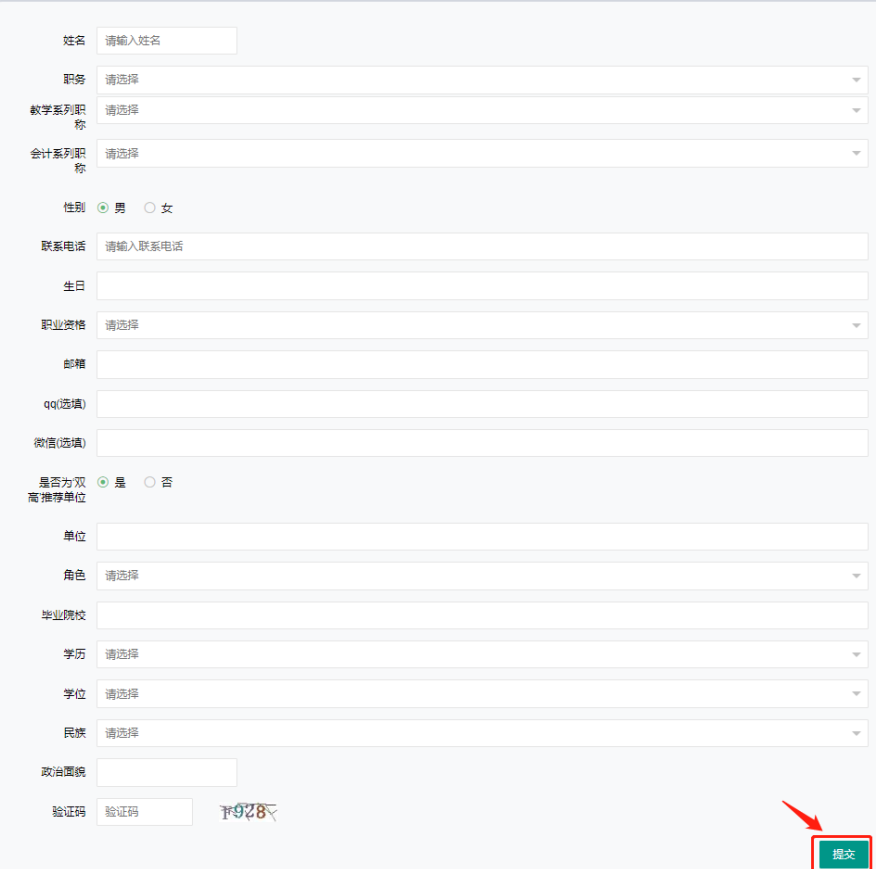

## 2、 登录培训报名系统

登录用户名填注册用的手机号,初始密码为:666666(登录后注意更改密码); 角色为注册时填的内容。

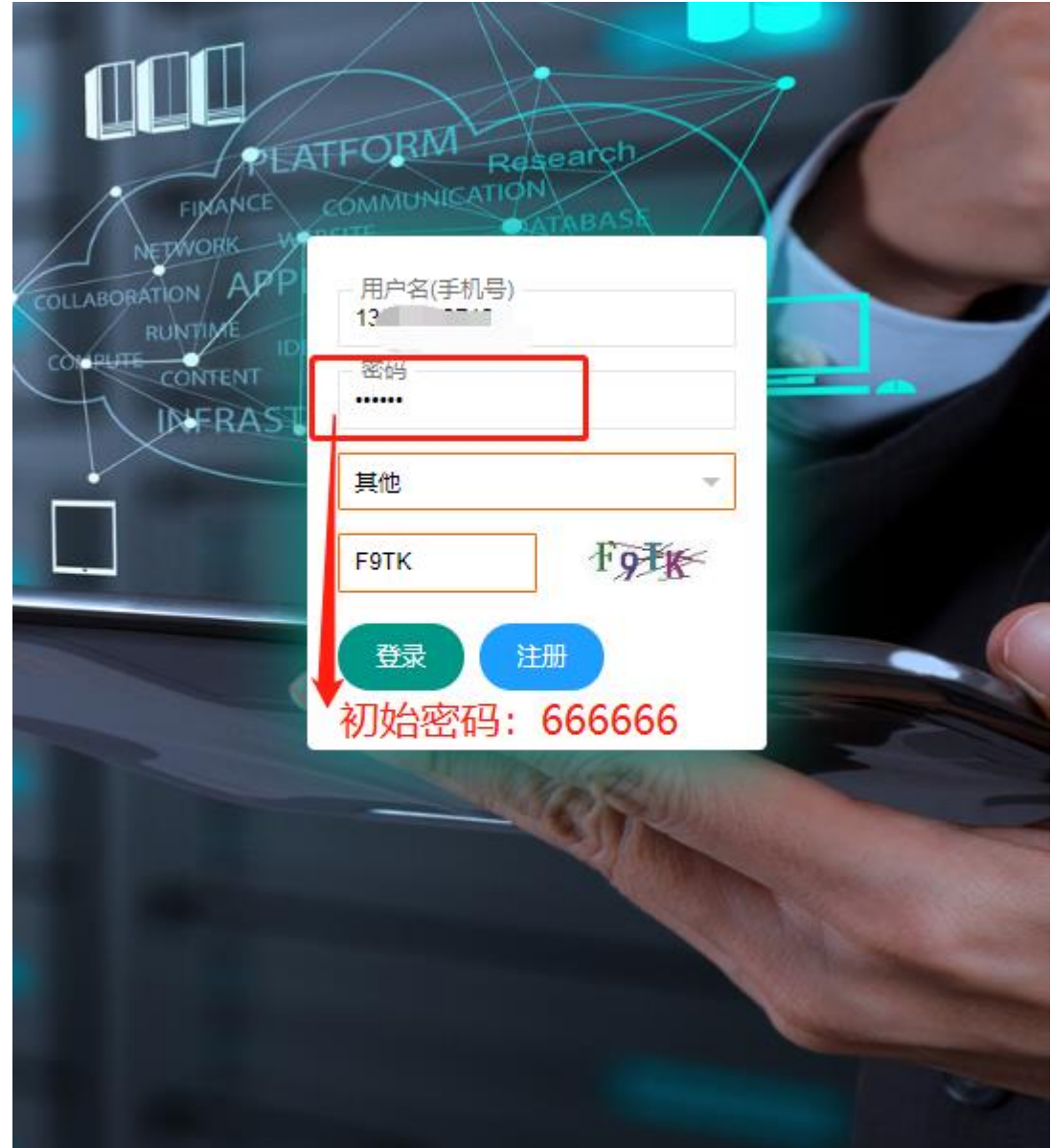

## 3、 报名培训

3.1 登陆系统后,可浏览培训公告。点击左侧"培训报名",进入报名界面, 点击左侧星号选择报名,弹出窗口选择确认报名。

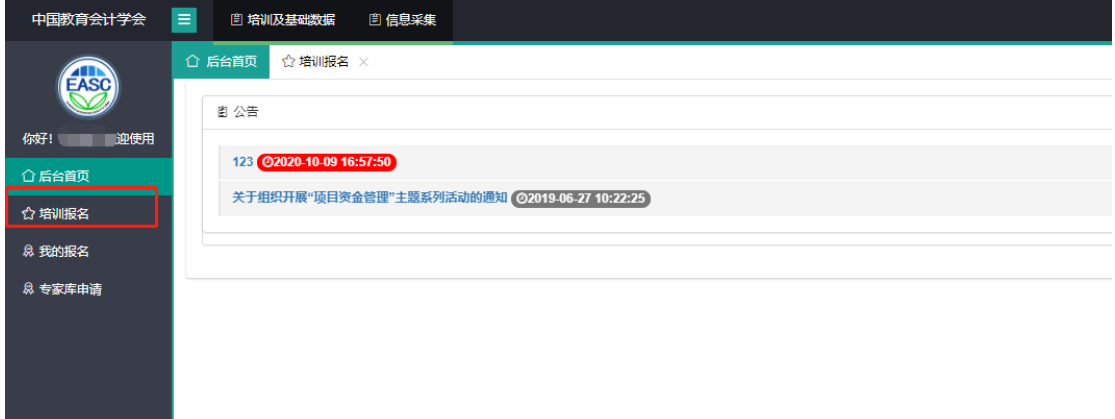

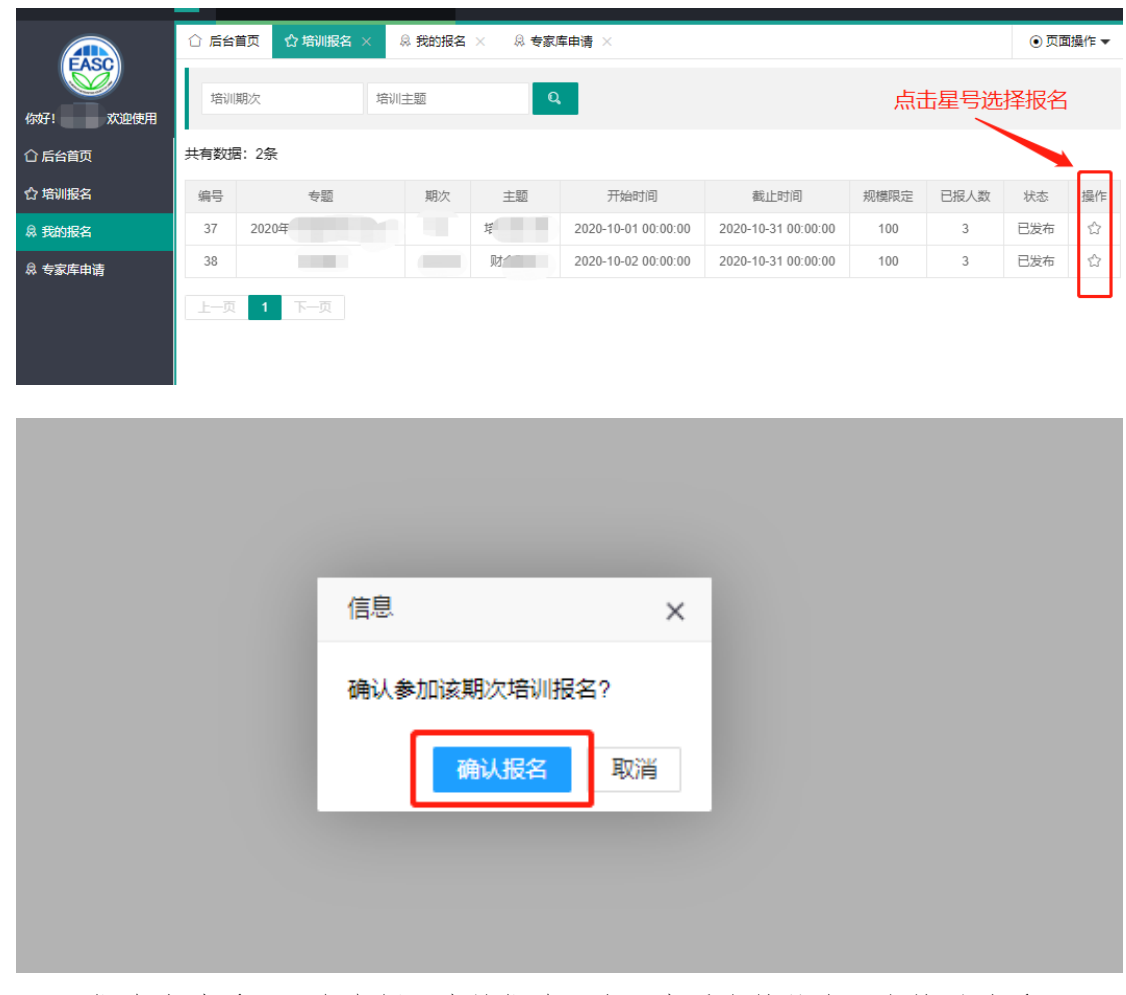

3.2 报名成功后,可在左侧"我的报名"中,查看审核状态,审核通过后可 点击操作上传缴费凭证(注:缴费凭证中,银行摘要里需要备注缴费码)

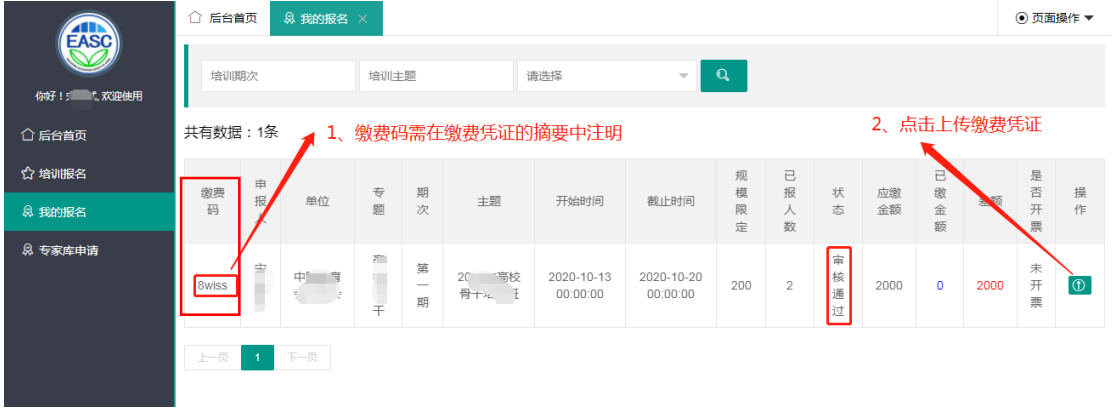

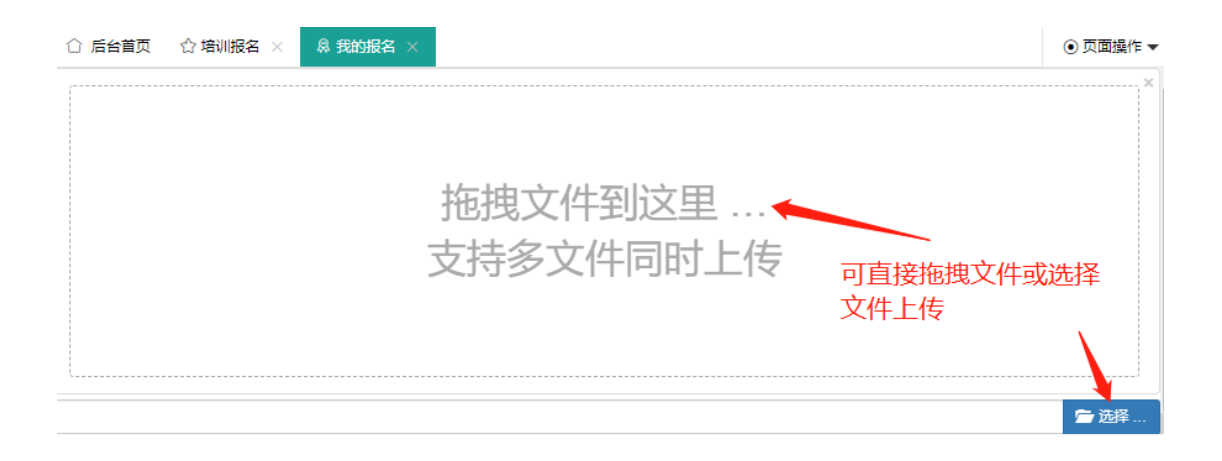

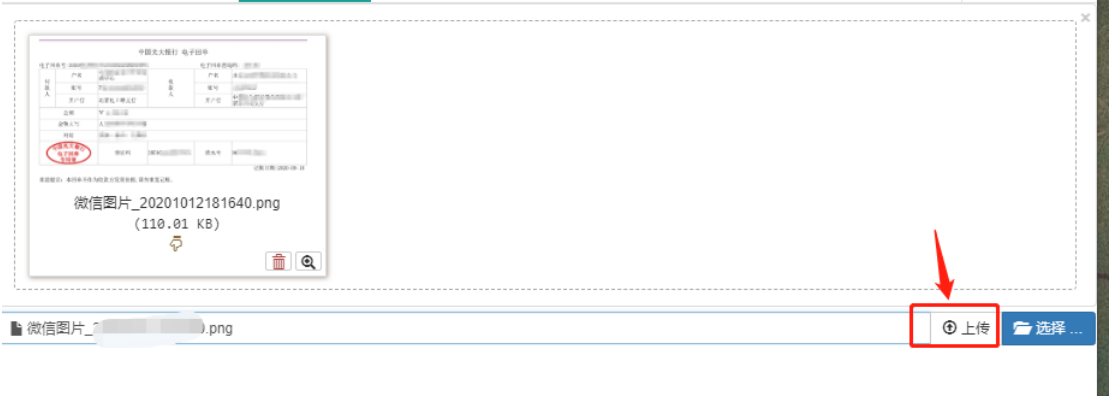